# **Exporting Course Content**

**Course Management**

Instructors can select specific materials in a course and create an "export" package of course content for reuse. Unlike an Archive file, an export file will include just the content, settings, and tools you choose and will not include user data. The Export Process compresses the selected course content into a .ZIP file, which can be imported into another course.

#### **BEFORE YOU BEGIN**

#### *Review Your Course's File Size*

View [your course's estimated file size](http://edtechnews.matc.edu/bb_support/bb_9.1_tutorials/course_and_user_management/reviewing-your-course-file-size.pdf) before performing the Export process. If your course is over the *500 MB* course file size limit, you must [review your course's Content Collection](http://edtechnews.matc.edu/bb_support/bb_9.1_tutorials/course_and_user_management/reviewing-content-collection.pdf) to delete duplicate or large media files and use [alternative methods of sharing large files](http://edtechnews.matc.edu/bb_support/bb_9.1_tutorials/known_issues/cant-import-files-larger-than-500-MB.pdf) in the course. If your course's overall file size is over 500 MB, errors may occur in the Export/Import process that cause added burden on the Blackboard servers. You may be contacted by Blackboard Administration to take corrective actions!

## *Safari Users – Adjust Your Browser Settings*

Blackboard archive files can only be uploaded to Blackboard courses if they stay in their original .zip format. Use these instructions to make sure that the Safari browser will not automatically unzip your archive files.

- 1. Open Safari. In the browser's menu go to **SAFARI** and select **PREFERENCES**.
- 2. In the window that opens, click **GENERAL.**

**Export/Archive Course** 

3. Remove the check from the box beside **OPEN 'SAFE' FILES AFTER DOWNLOADING**.

## **TO EXPORT COURSE CONTENT**

**Export Package** 

- 1. In your course's **CONTROL PANEL**, click on the **PACKAGES AND UTILITIES** menu. Select **EXPORT/ARCHIVE COURSE**.
- 2. On the Export/Archive Course page, click the **EXPORT** button.

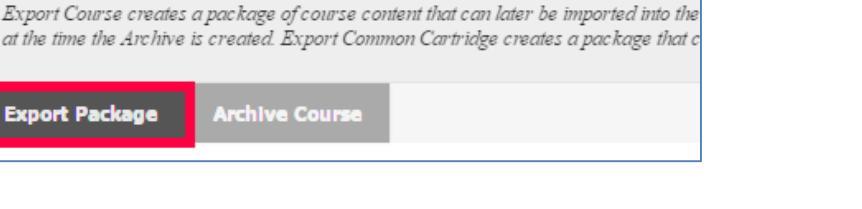

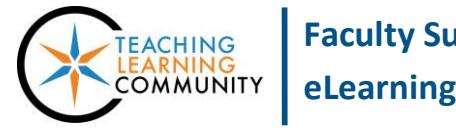

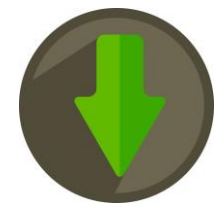

3. On the Export Course page, scroll down to the **FILE ATTACHMENTS** section. Keep the default settings selected as depicted below.

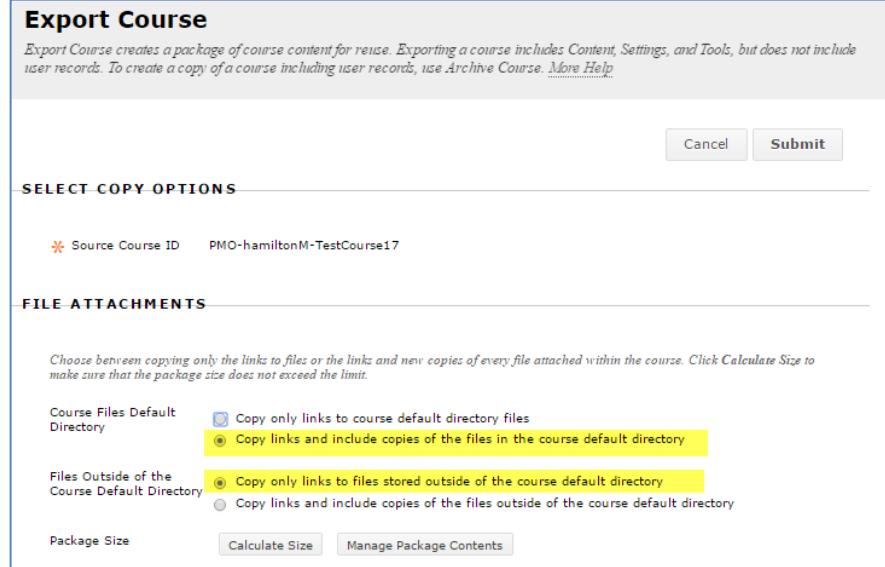

Scroll to the **SELECT COURSE MATERIALS** section of the page. Check all the checkmarks associated with the content you want to include in the export file.

**Please Note! - If you want to** *successfully* **import assessments, follow these guidelines:**

## **For graded assignments and discussions:**

Select the **content area** containing the assessment **AND Grade Center Columns and Settings**.

#### **For tests deployed in content areas:**

Select the **content area** containing the deployed tests as well as **Tests, Surveys, and Pools AND Grade Center Columns and Settings**.

When you are done, click **SUBMIT**.

# **SELECT COURSE MATERIALS** Select materials to include in the export package. For a package to serve as an exact record, export. Select All Unselect All Content Areas Syllabus Weekly Content  $\blacksquare$  Test R Net Tutor Adaptive Release Rules for Content Announcements Blogs Calendar Collaboration Sessions Contacts Content Alianments Discussion Board Include starter posts for each thread in each forum (anonymized) . Include only the forums, with no starter posts Glossary **N** Grade Center Columns and Settings

4. A confirmation message will appear on the screen stating that the action has been queued. You will receive an e-mail alert at your GroupWise e-mail when the process is complete. The length of time Blackboard takes to produce the file will depend on the size of the course's content.

Success: This action has been queued. An email will be sent when the process is complete.

5. When you receive your e-mail alert from Blackboard, return to the Export/Archive area of your course. A download link to your Export file will appear on this page.

With your mouse, right-click on the link and from the context menu that appears, select **SAVE TARGET AS** or **SAFE LINK AS.**

6. In the SAVE AS box that appears, navigate to an area on your computer where you want to save the file. Then, click the **SAVE** button.

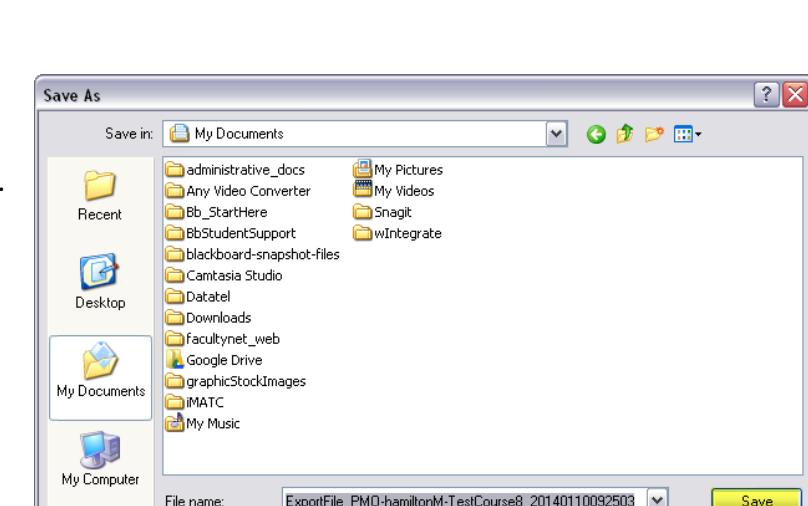

Compressed (zipped) Folder

**You can now use this file will to import the exported content into another course. Please see the instructions on importing course content from an archive or export file.**

My Network

Save as type:

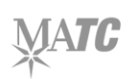

## **Export/Archive Course**

Export Course creates a package of course content that can later be imported into the same course or a different course. Archive Course<br>creates a permanent record of a course including all the content and user interactions Common Cartridge creates a package that can be shared across learning management systems. You must have the proper permissions to perform these operations. More Help

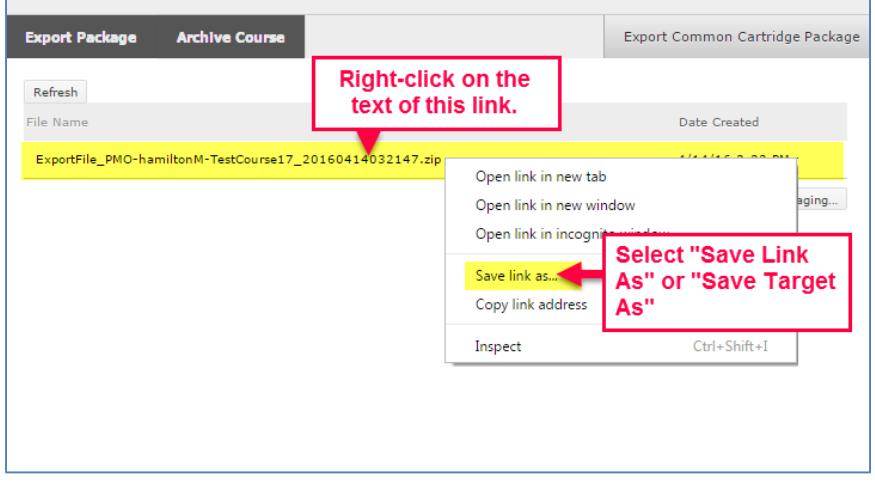

Save

Cancel

 $\boxed{\checkmark}$